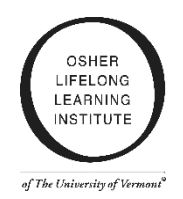

## **ZOOM User Guide Tips**

### **How do I join a class in Zoom?**

#### **Where is my Zoom link?**

- Your meeting link is in the body of registration confirmation email; and
- You will be sent to you in a class reminder email on the morning of the START date of your class.
- If you registered for a multi-session class, the zoom link is the same for each session. Please keep track of your zoom link.

You will find phone number in case you want to call in instead or if you are having problems with using your video/sound.

Anyone can attend a class session using their laptop or desktop (Windows or Mac), tablet, smartphone (iPhone or Android) smartphone.

- If you haven't used Zoom before, leave about 5 minutes to set it up before your first use.
- If you are planning on using a **laptop or desktop**, the first time you click on a link it will download a free and secure program to your computer.
- If you are planning to use a **tablet or smartphone**, you will want to download the free and secure Zoom application from your application store.

[Click here](https://youtu.be/2c2PNW_3TpM) for a 1-minute video about joining Zoom.

#### **What equipment do I need to get started?**

At the most basic level, all you need to use Zoom is a telephone, such as a smartphone or landline*.* However, **if you have access to a computer or mobile device you can use the full capabilities of Zoom**.

The following equipment will enhance your experience but is **not** necessary:

- **1. Web camera**: Most computers have them built in. A camera will increase your connection with your instructor and your peers by allowing you to see each other face-to-face. If you do not have access to a web camera, you will still be able to see the instructor.
- **2. Headset with a microphone**: **This is not required** but it does let you hear and be heard more clearly. This does not need to be fancy equipment; it can be the same as the headphones you might use with your phone.
- **3. Charger:** Charging your device during class will ensure that you do not have an unexpected power outage interrupting your learning.

[Click here](https://youtu.be/9LeiPH5nKVM) for a 1-minute video about testing your equipment.

#### **Check your audio and video before class starts**

Here are the top three challenges of using Zoom, and how you can address them before they happen:

- **I can't see:** [Click here](https://support.zoom.us/hc/en-us/articles/201362313-How-Do-I-Test-My-Video-) [step-by-step instructions for](https://support.zoom.us/hc/en-us/articles/201362283-Testing-computer-or-device-audio) ["Testing Your Video"](https://support.zoom.us/hc/en-us/articles/201362313-How-Do-I-Test-My-Video-)
- **I can't hear:** [Click here for step-by-step instructions for "Testing Your Audio"](https://support.zoom.us/hc/en-us/articles/201362283-Testing-computer-or-device-audio)
- **There's background noise or feedback:** [Click here for "Solutions for Audio Echo"](https://support.zoom.us/hc/en-us/articles/202050538-Audio-Echo-In-A-Meeting)

# **How to view instructor only**

For most devices, go to the upper right corner of your screen and click on the "View" button, select "Speaker View".